#### **Banque Audi Suisse**

# e-Banking Welcome lide

#### **Thank you for becoming a new user of the e-Banking platform of Banque Audi Suisse.**

This welcome guide will provide you with the information required **to start using your new access**.

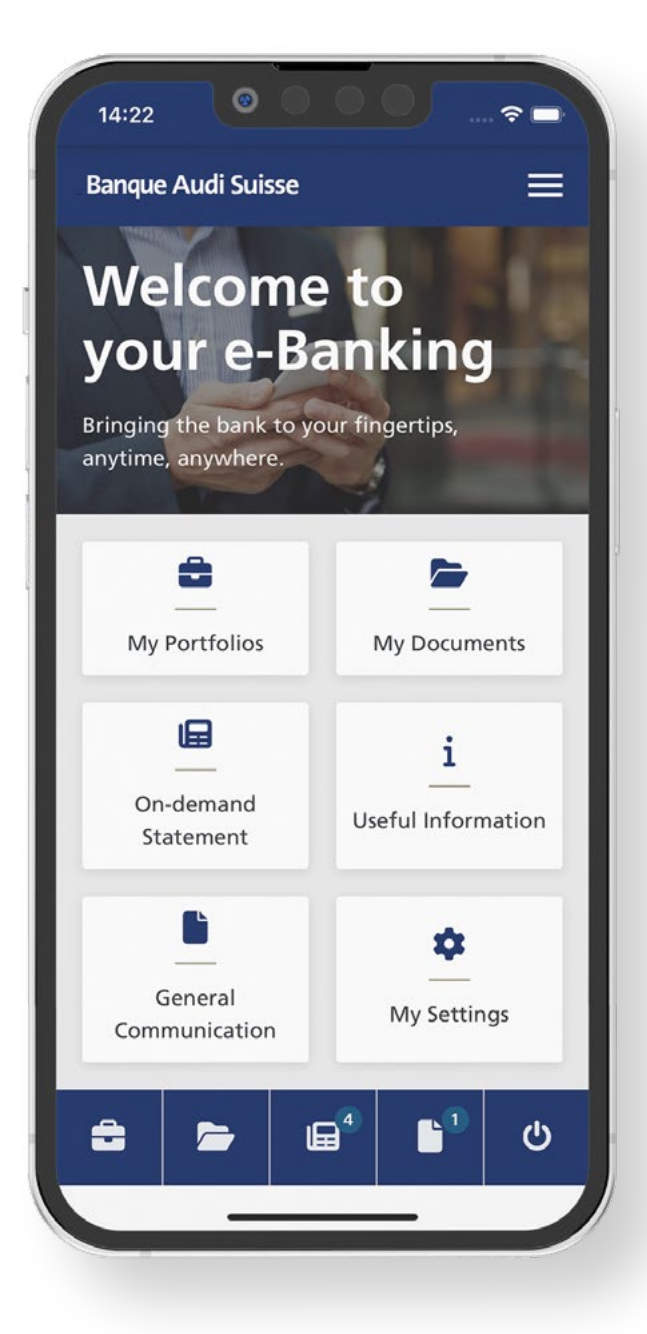

## **What you need**

To activate your e-Banking credentials, you should have received by email from the Bank the information below:

#### **A link to activate your RSA token**

- **A unique login ID**
- **A secret password**

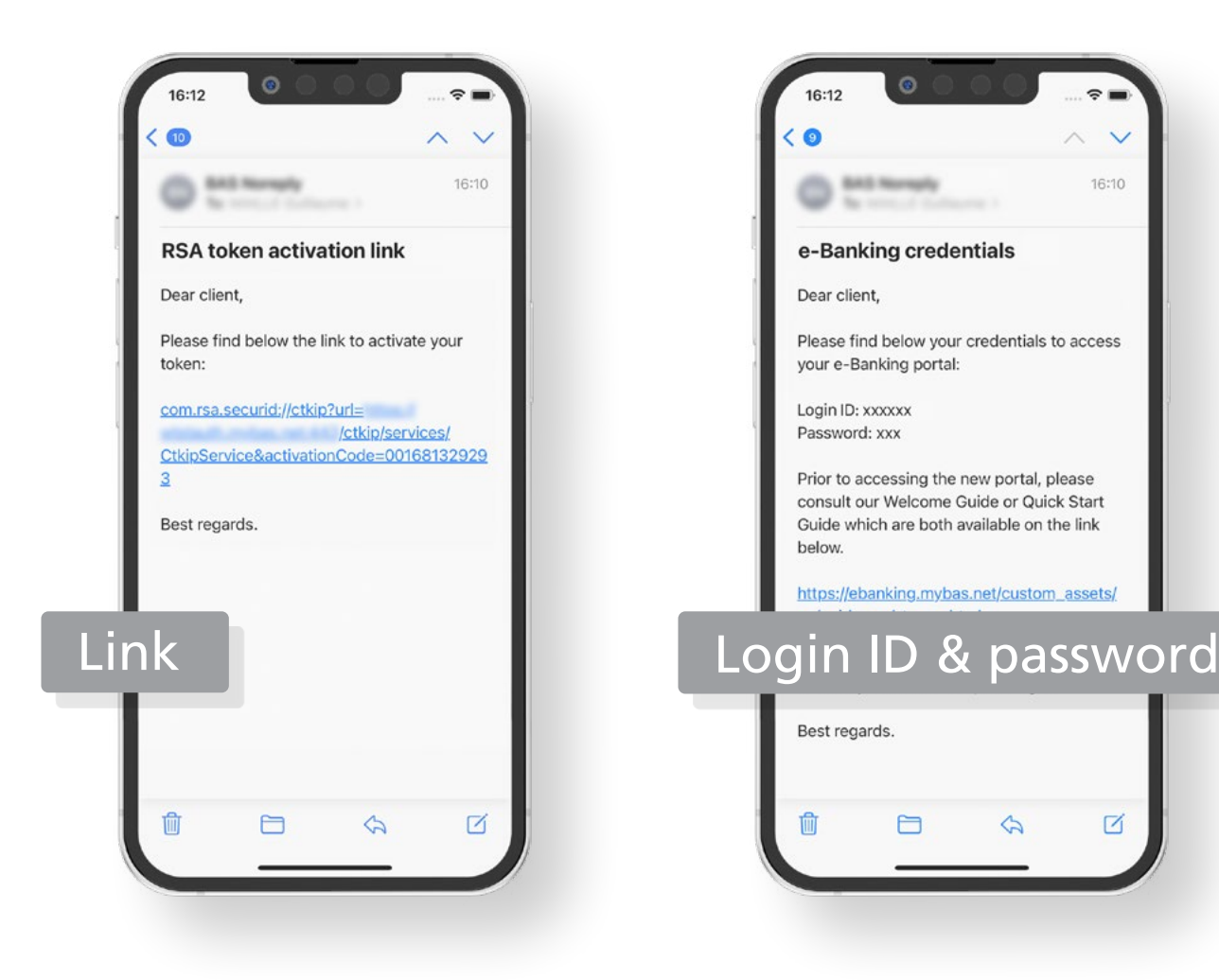

16:10

子

## **Installing the RSA Authenticator mobile app**

On your mobile device, open the App Store or the Google Play Store.

Search for "**RSA Authenticator**" and **install the app**.

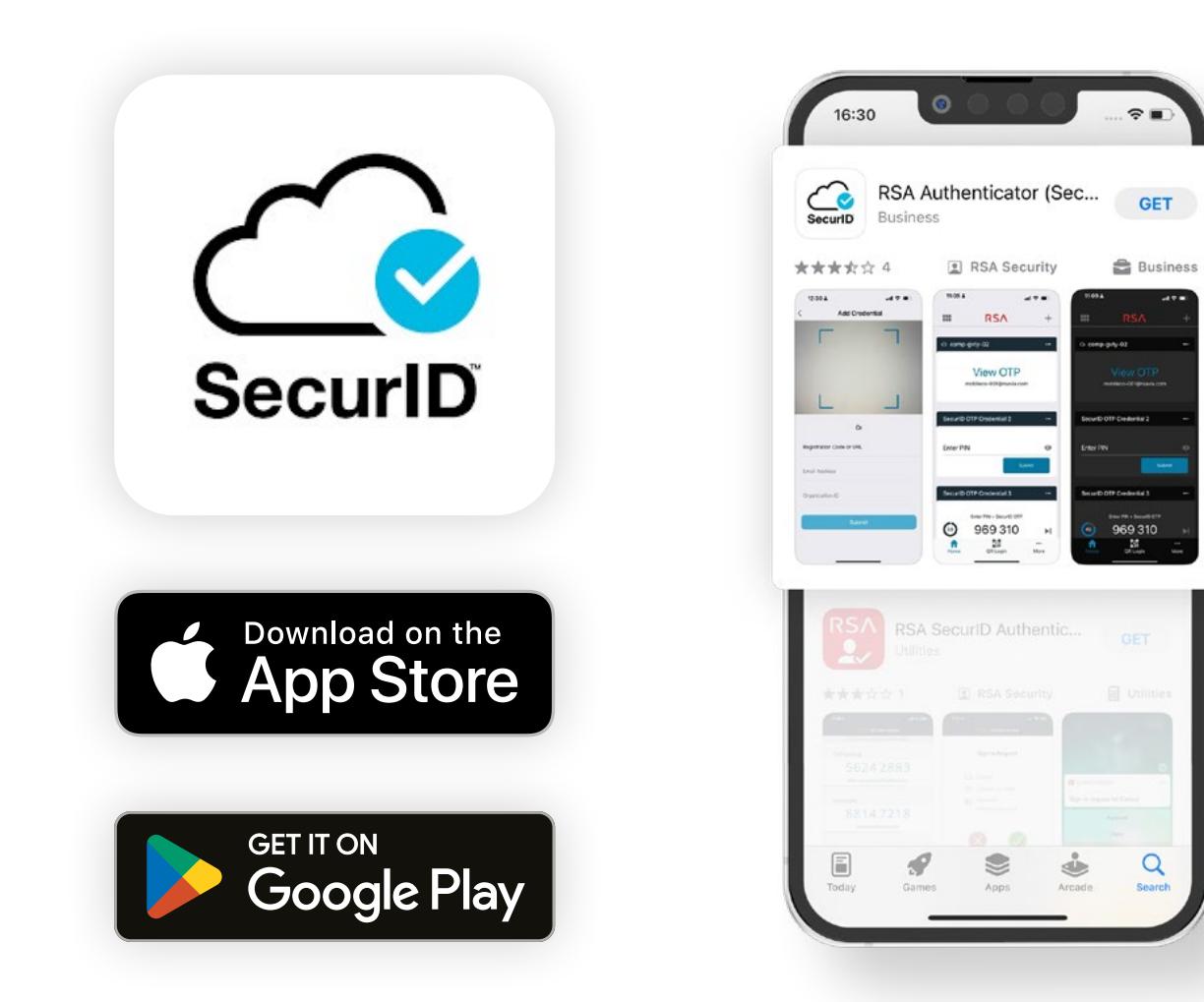

#### STEP 2 **Activating your RSA token**

To activate your RSA token, open the email received from the Bank containing the activation link and **tap the link** provided.

Then, tap the "**OK**" button. **Congratulations**, you have successfully activated your RSA token!

*No active link? [See next page](#page-5-0).*

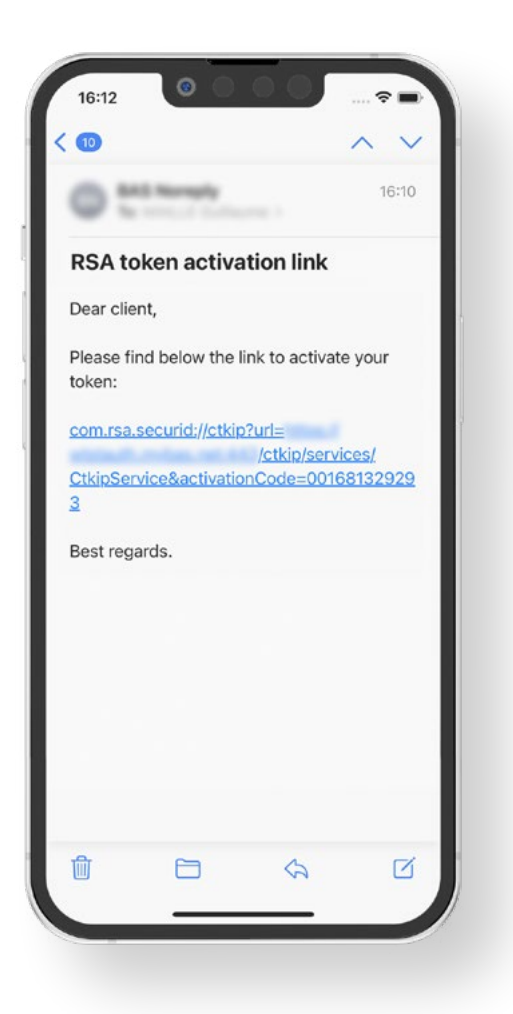

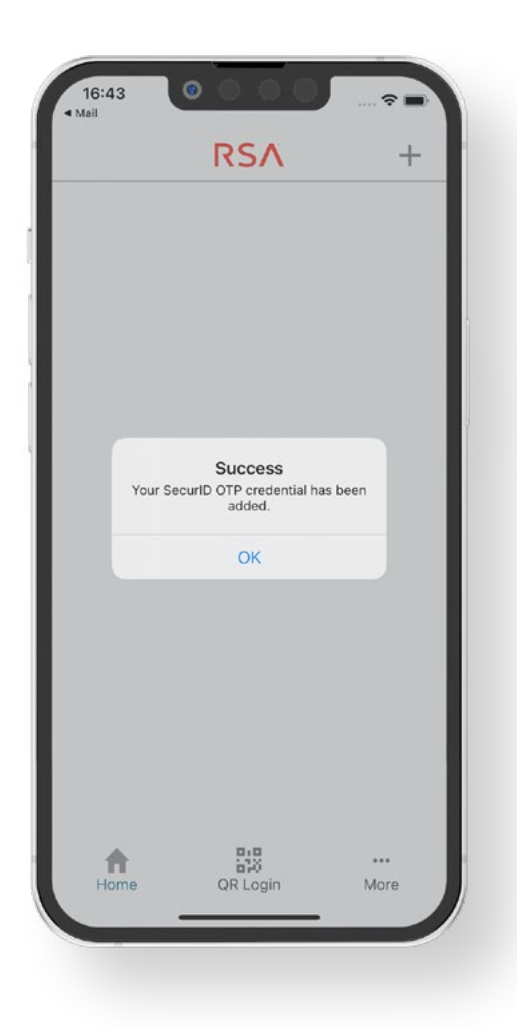

# <span id="page-5-0"></span>**The link is not active 1/2**

In case the link is not active, **copy the whole text of the link**.

Once the link is copied, open your RSA Authenticator mobile app and tap the "**Get started**" button.

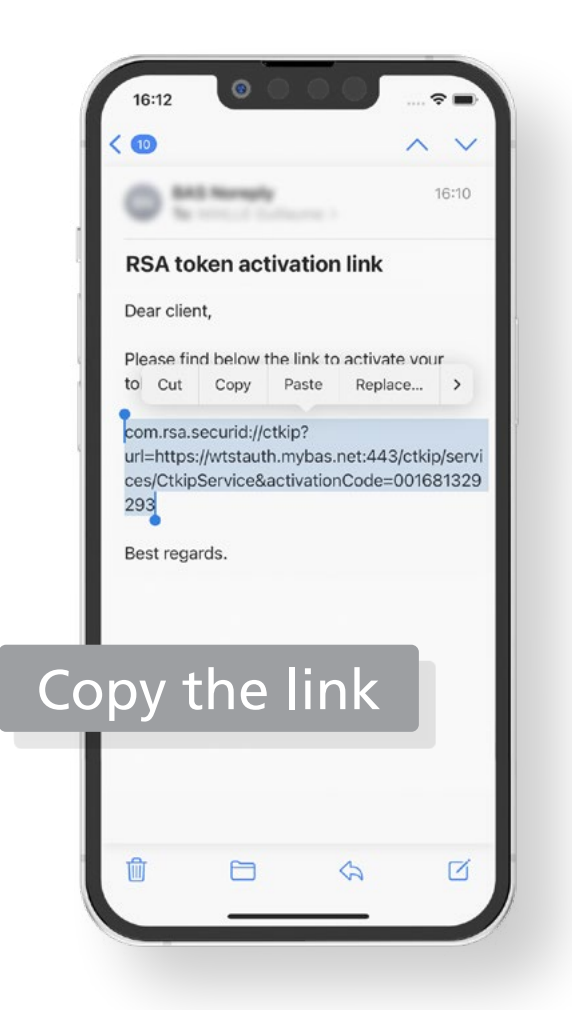

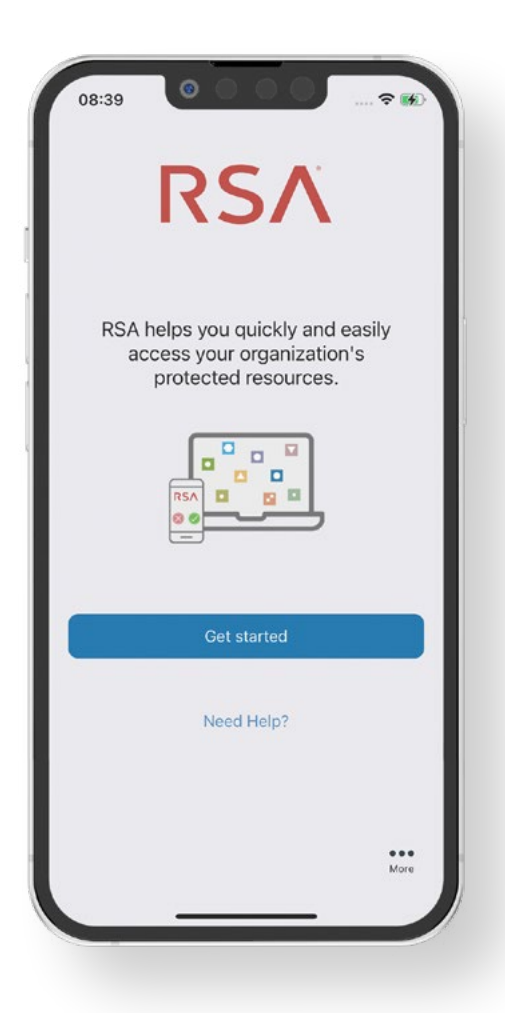

## **The link is not active 2/2**

In the next screen, paste the link in the "**Registration Code or URL**" field and tap the "**Submit**" button.

**Congratulations**, you have successfully activated your RSA token!

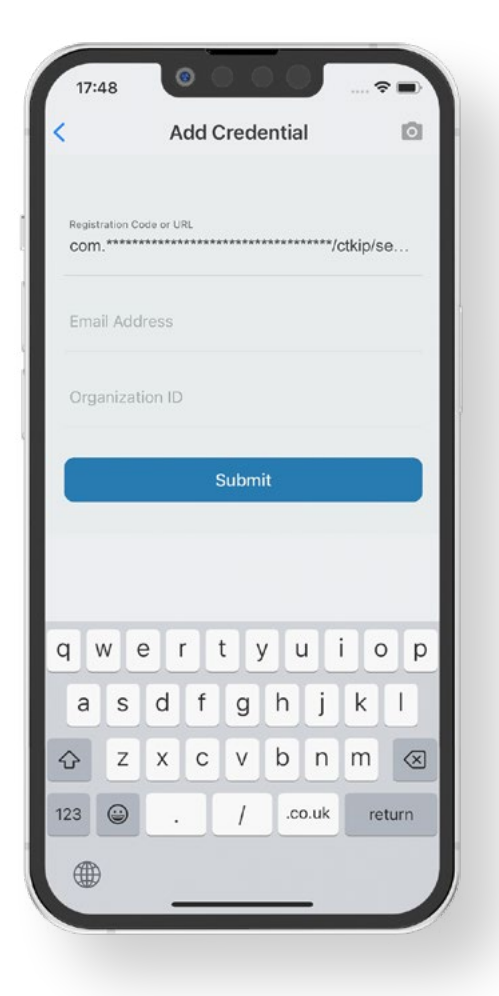

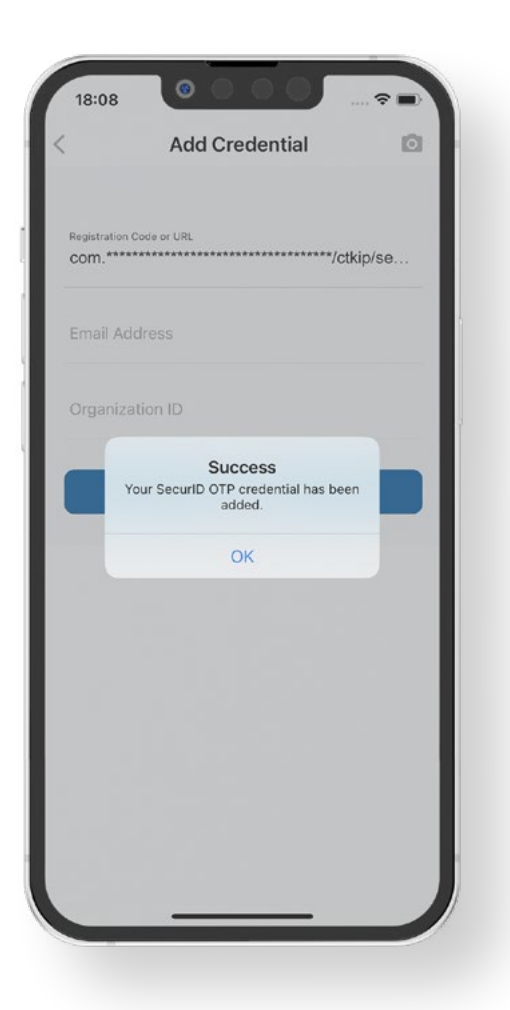

## **How to use your RSA Authenticator mobile app?**

The RSA Authenticator mobile app provide a code required in the authentication process to access your e-Banking account.

During this process, you will have to enter the RSA token code in the e-Banking login page.

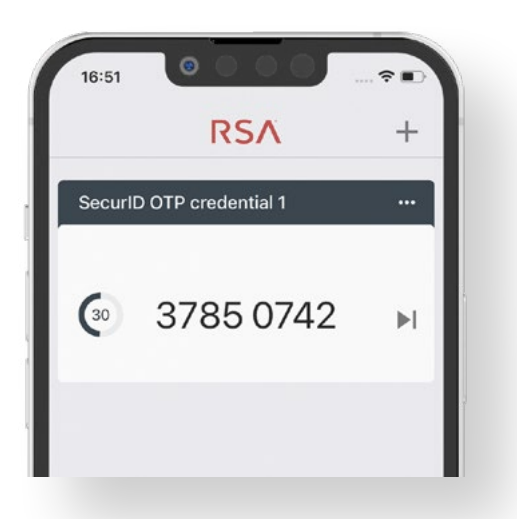

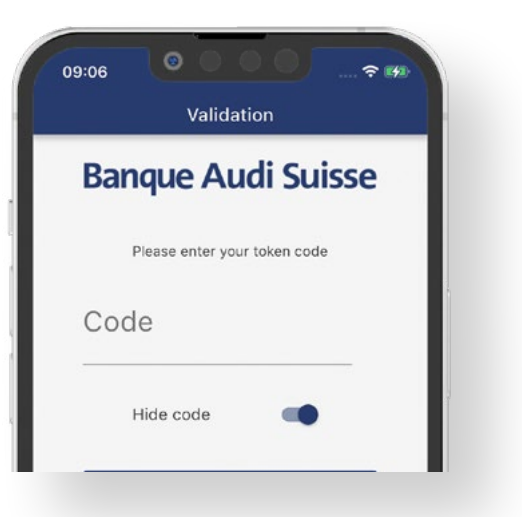

#### TIPS

**Please be aware that a code has a 60 second duration. Wait for a new code to be generated before using it.**

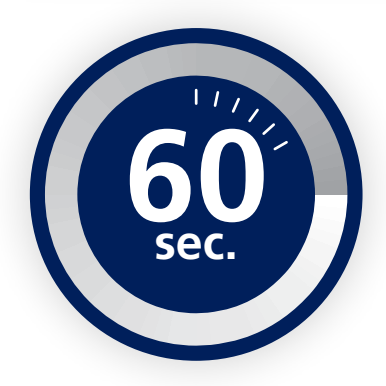

# **E-banking channels**

E-banking is available as a **mobile app**  or through your usual **Internet browser**.

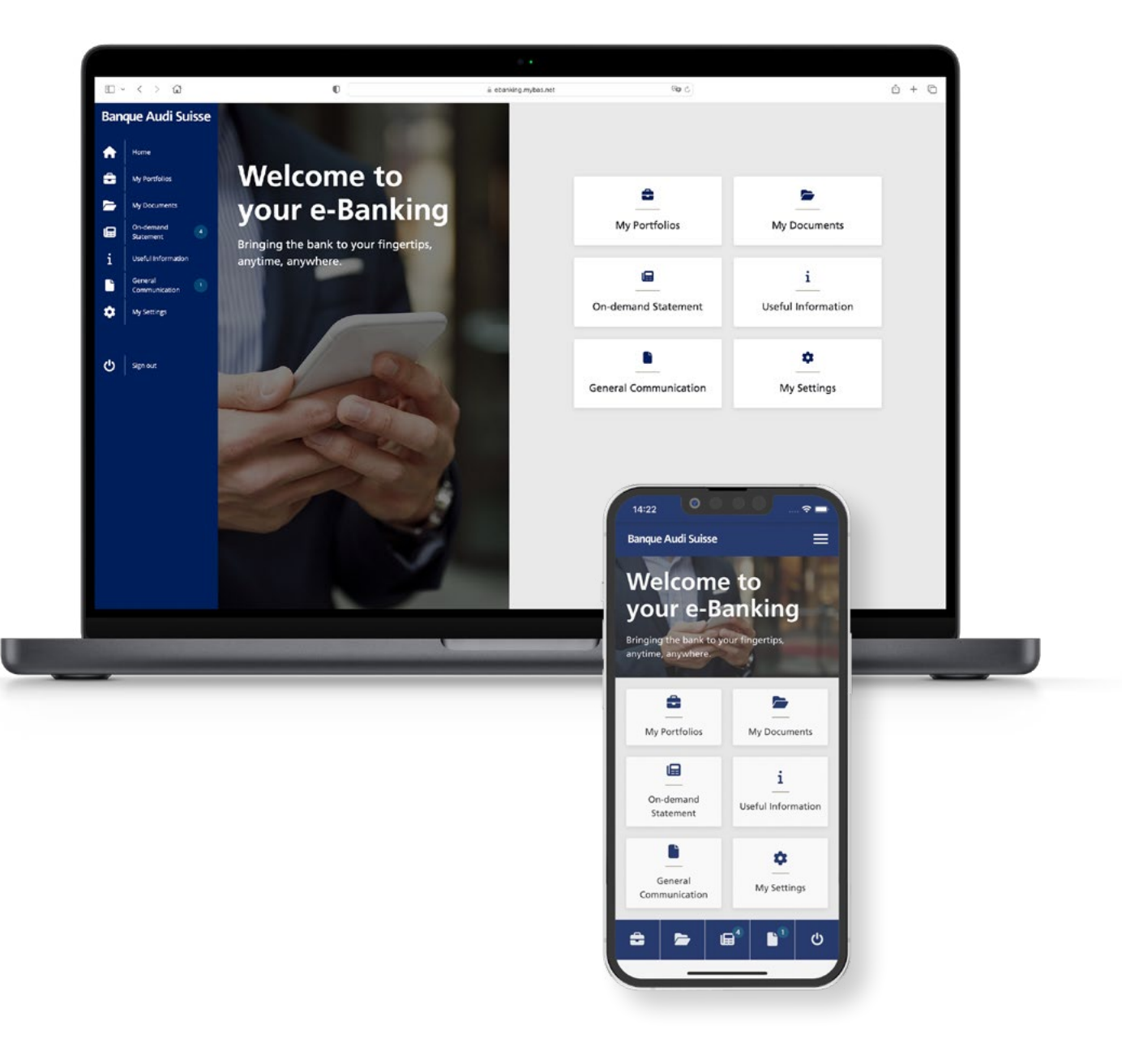

## **Installing your myBAS mobile app**

On your mobile device, open the App Store or the Google Play Store.

Search for "**myBAS**" and **install the app**.

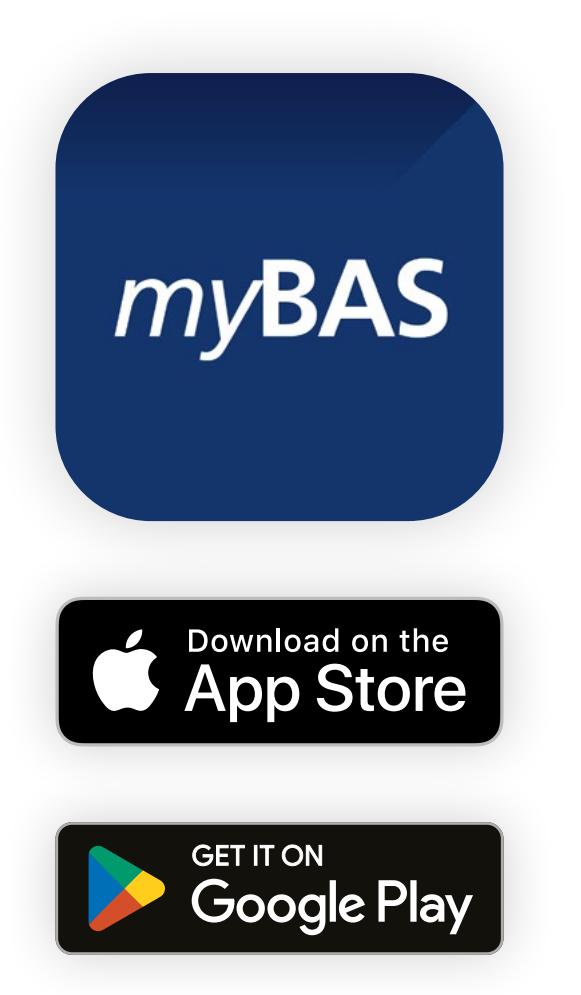

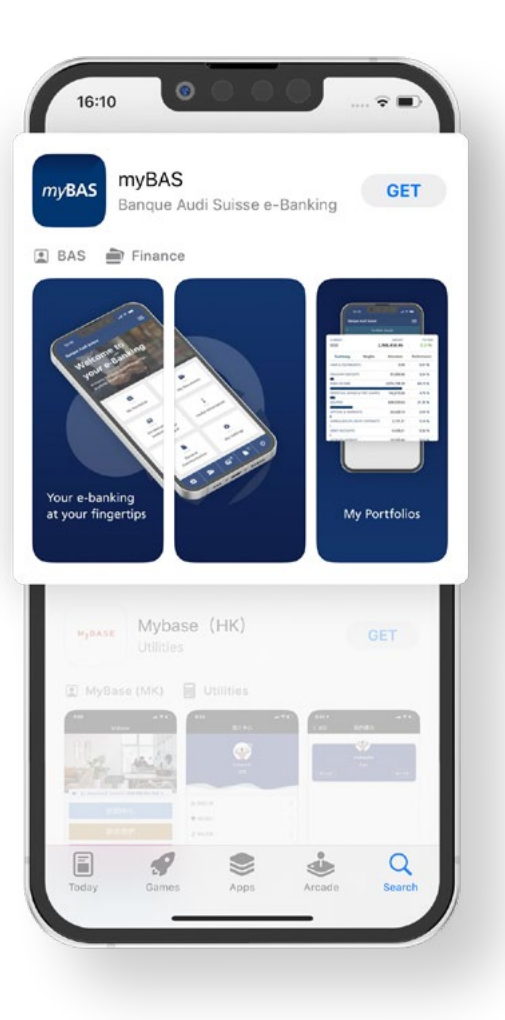

## **Connecting to your myBAS mobile app**

To connect to your myBAS mobile app, you need the unique **login ID** and the secret **password**  received by **email** from the Bank.

Open your **myBAS mobile app**. Then, enter your unique login ID and your secret password.

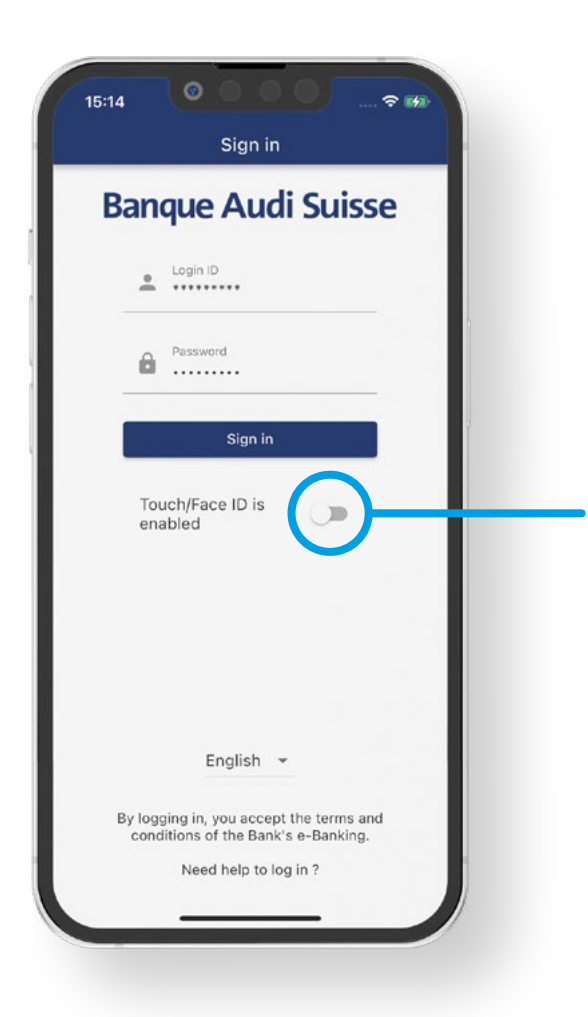

#### TIPS

**To simplify your future access, you can enable your Touch ID or Face ID service by activating the button.**

## **Connecting to your myBAS mobile app**

Once completed, tap the "**Sign in**" button. Now, you must enter a **code** generated by your RSA Authenticator mobile app.

Open your **RSA Authenticator mobile app**, wait for a new code to be generated.

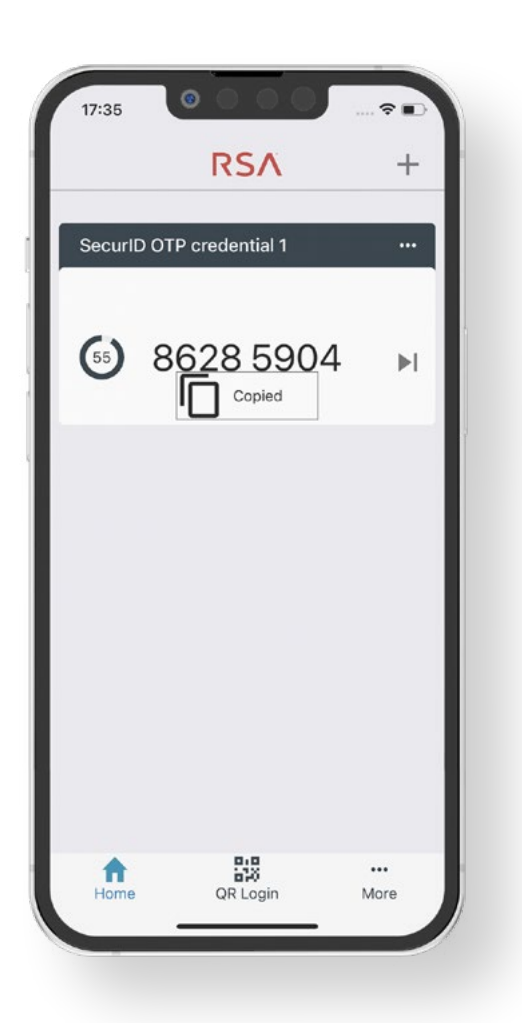

#### TIPS

**To copy the code, press the number once. You will then receive the message "copied".**

## **Connecting to your myBAS mobile app**

Return to your myBAS mobile app and **enter (or paste) the code** in the required field. Then, tap the "**Sign in**" button.

**Congratulations**! You have successfully accessed your e-Banking account!

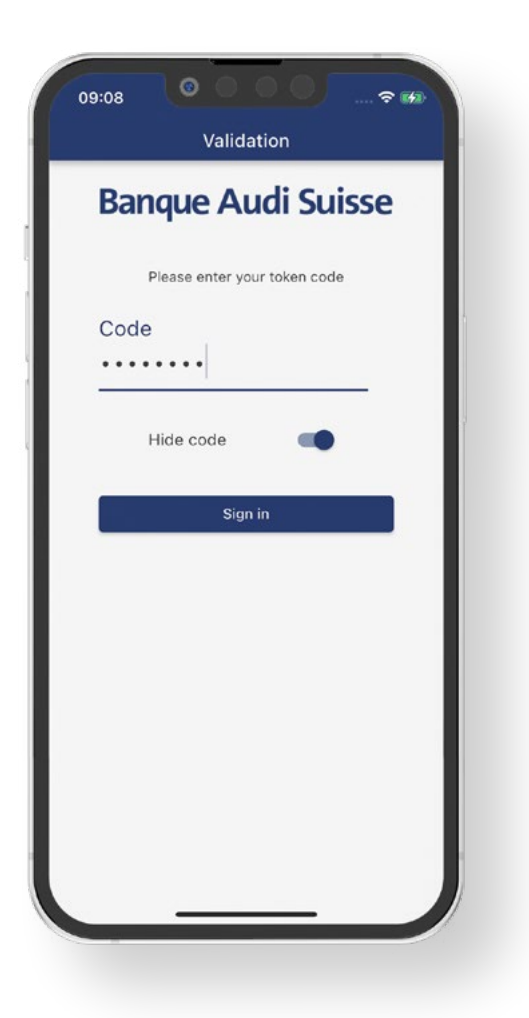

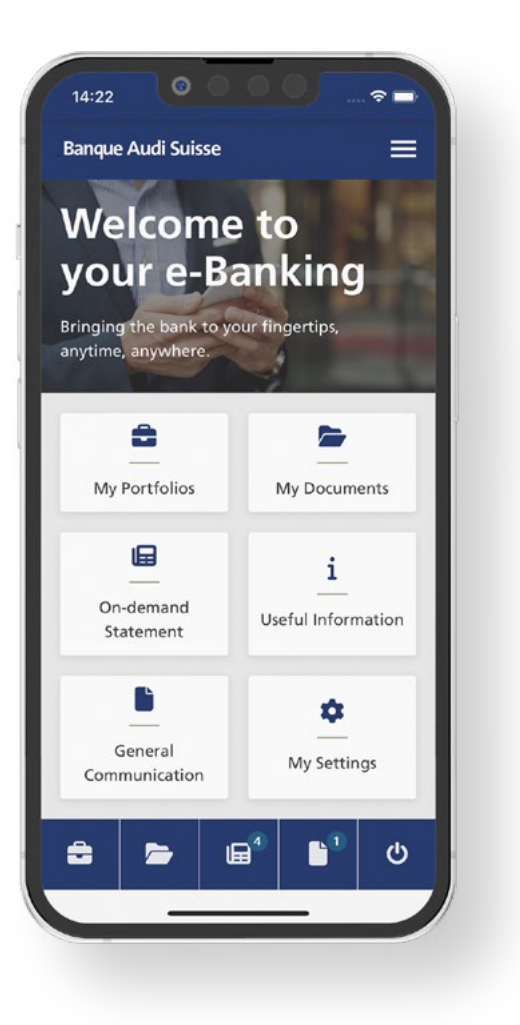

#### **Accessing the e-Banking with your usual Internet browser**

On your computer, open your usual Internet browser. In the search bar, **enter the e-Banking address**:

or click on ebanking.mybas.net

In the login page, enter your unique **login ID**  and your secret **password**. Then, click the "**Sign in**" button to validate.

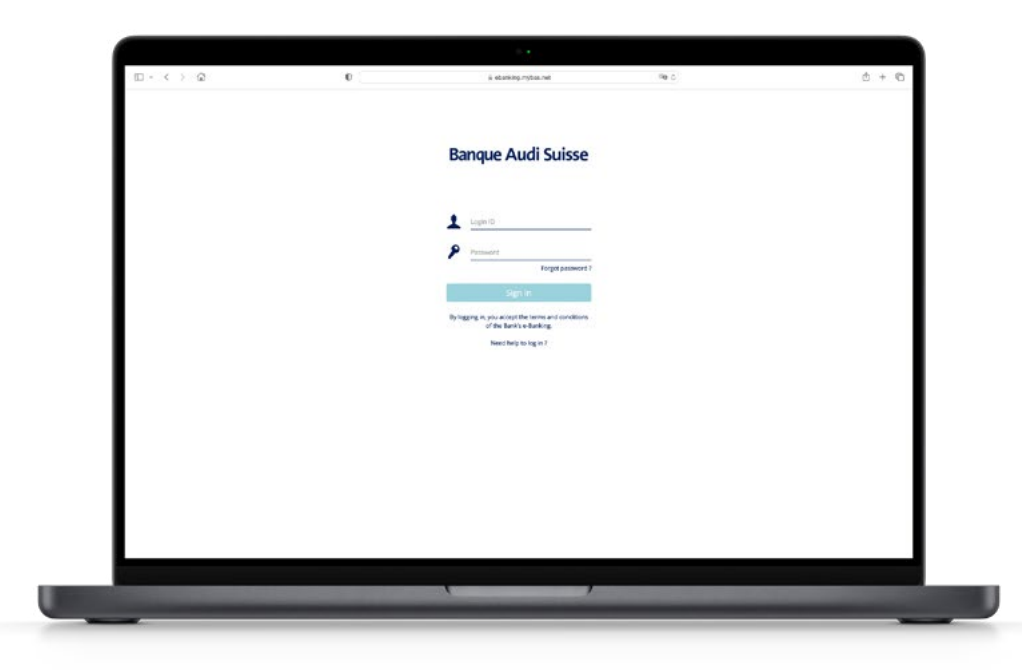

#### **Accessing the e-Banking with your usual Internet browser**

Now, to get a RSA token code, open the **RSA Authenticator mobile app** and wait for a new code to be generated.

Return to your computer and **enter the code**  in the required field. Then, click the "**Sign in**" button.

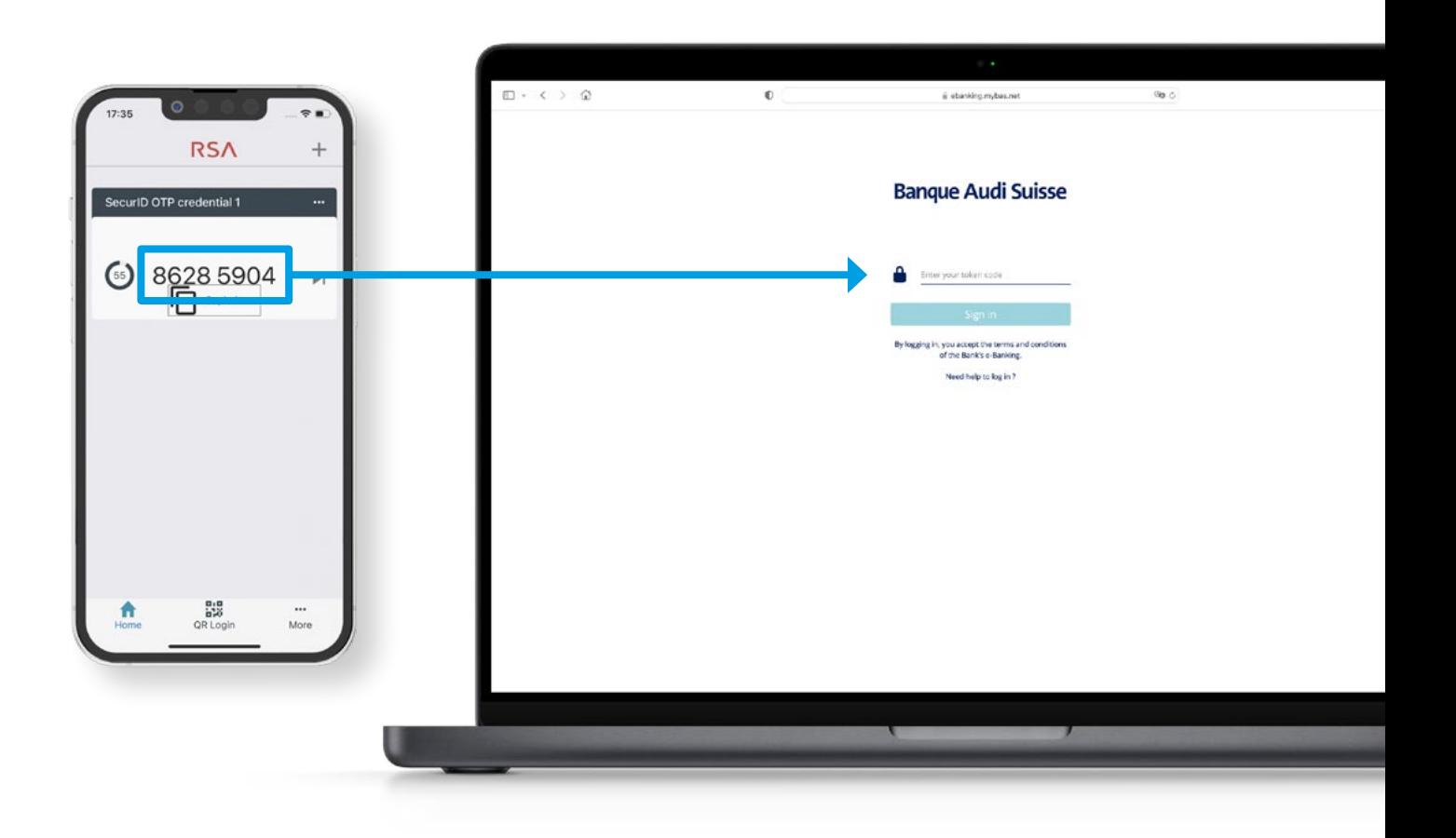

## **Congratulations! You have successfully accessed your e-Banking account!**

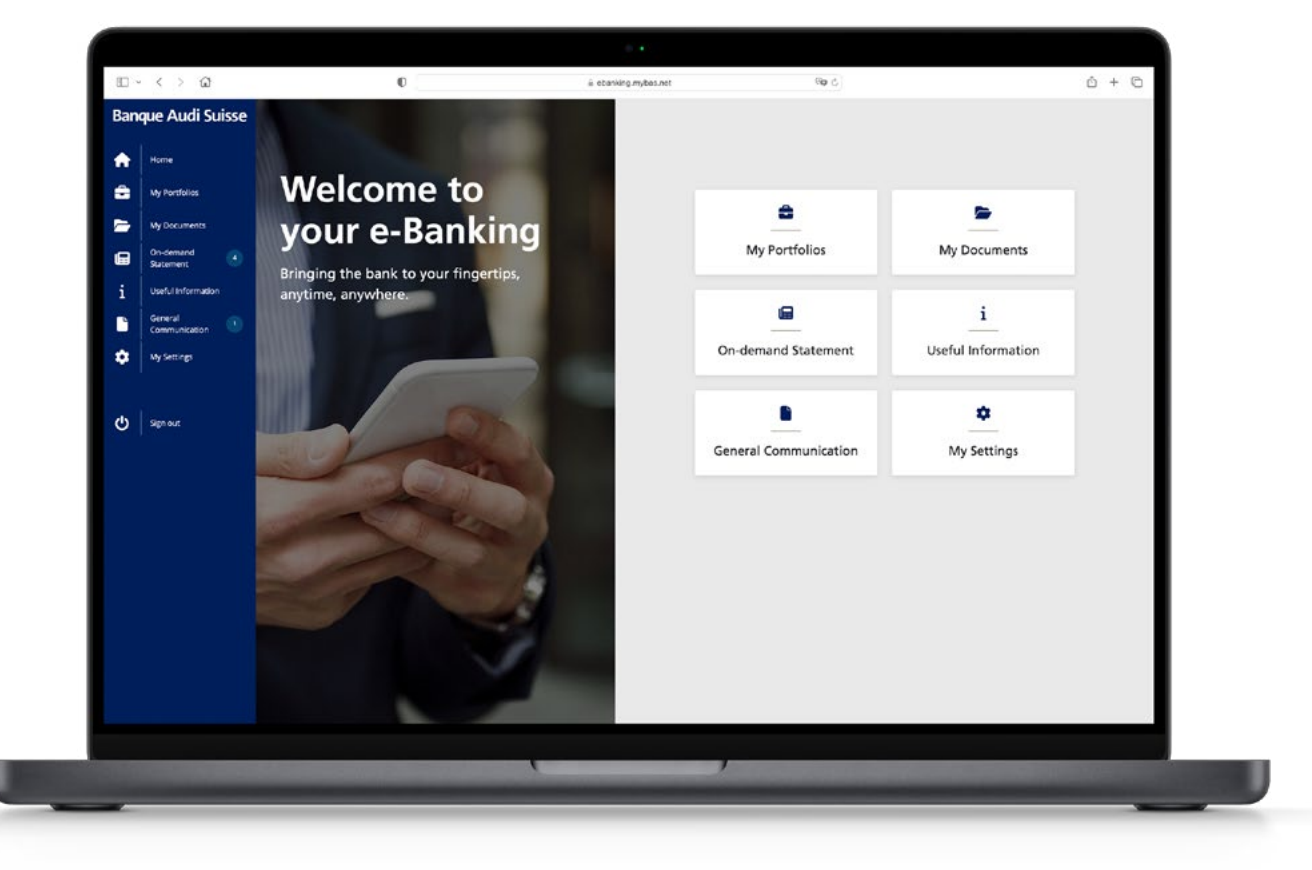